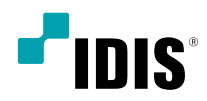

# IDIS Cloud Manager Mobile

Operation Manual

# **App Installation**

#### Android

- *1* Open android **Play Store (Google Play)** on your device.
- *2* In **Play Store (Google Play)**, enter **IDIS Cloud Manager** in the search field.
- *3* Install **IDIS Cloud Manager** and open it.

iOS

- *1* Open App Store  $(A)$  on your device.
- *2* In **App Store**, enter **IDIS Cloud Manager** in the search field.
- *3* Install **IDIS Cloud Manager** and open it.

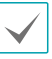

To uninstall the **IDIS Cloud Manager**, go to **Settings**  → **Applications** → **Manage applications**. Select **IDIS Cloud Manager** and press **Uninstall**.

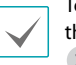

To uninstall the **IDIS Cloud Manager**, press and hold he program icon for 2 seconds and then press the  $\times$  button.

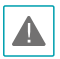

This service requires heavy data traffic, and using a Wi-Fi connection is recommended. Using wireless internet (3G, LTE) may result in excessive data charges.

# **App Configuration**

Launch **IDIS Cloud Manager**. The following start-up screen will appear.

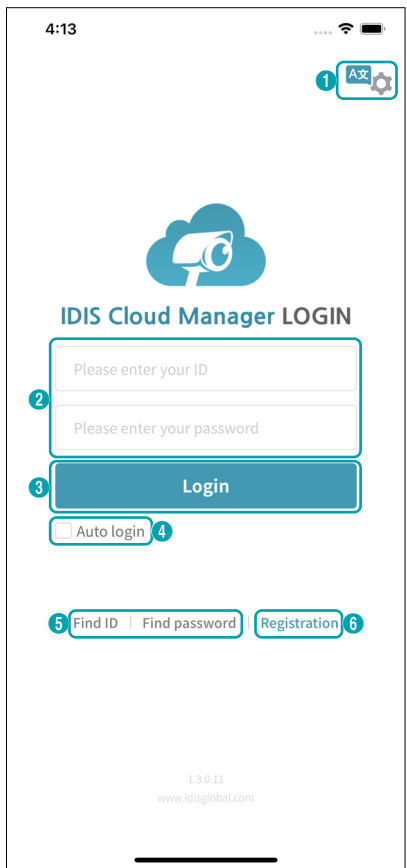

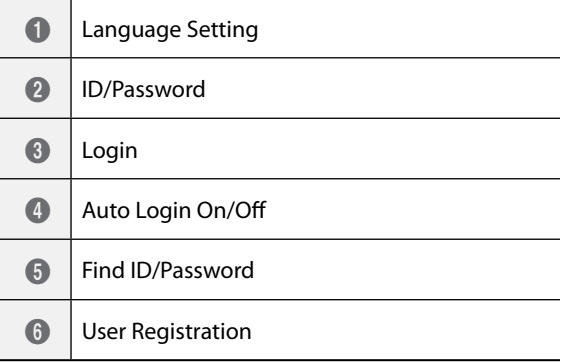

# **Language Setting**

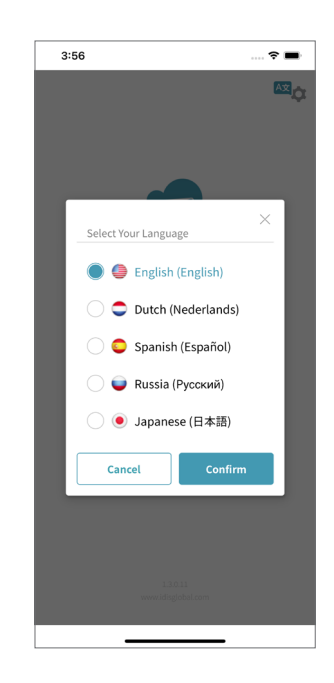

# **Find ID/Password**

You can find the ID with the name and email address used for the registration, and you can find the password with the ID and email address used for the registration.

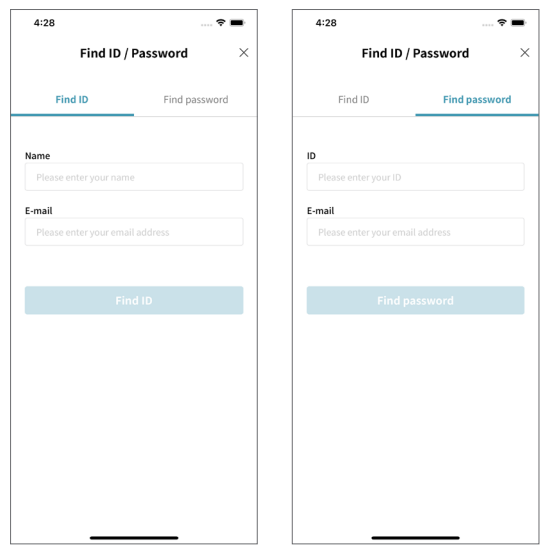

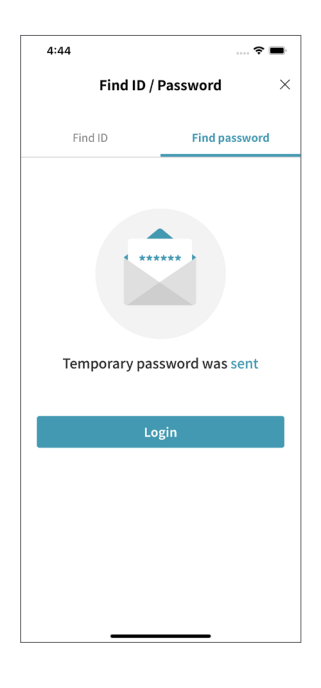

## **Registration**

Agreement on the **Requirement** items are mandatory in order to register.

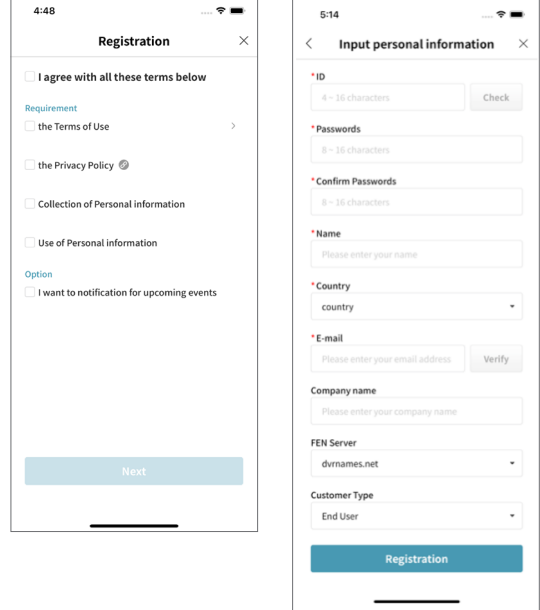

- *1* Enter an ID and check if it is valid to use.
- *2* Enter a password and confirm.
- *3* Enter your name.
- *4* Select a country.
- *5* Enter your email address and verify the address.
- *6* Enter the company name (optional).
- *7* Select the FEN server and customer type.
- *8* Select **Registration** to complete.

# **Device List**

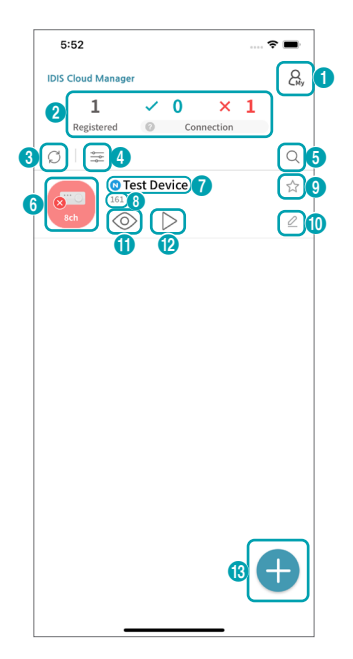

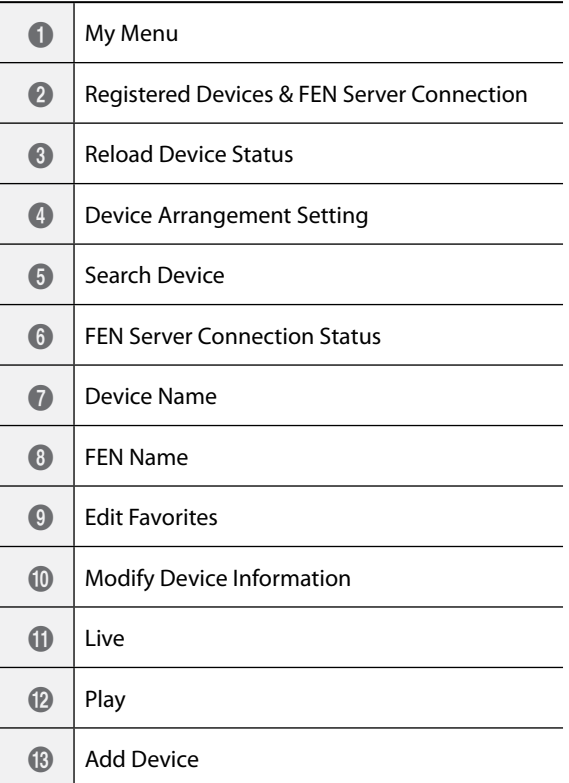

# **Device Arrangement**

П

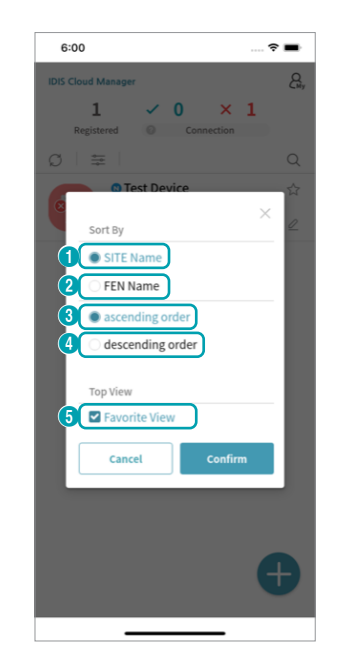

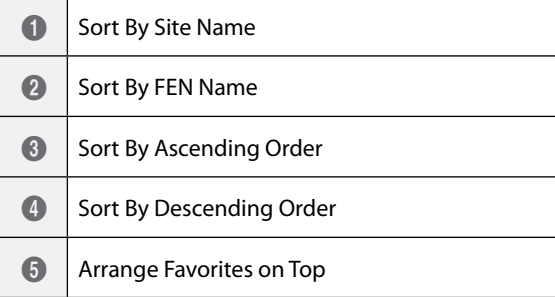

## **Modify Device Information**

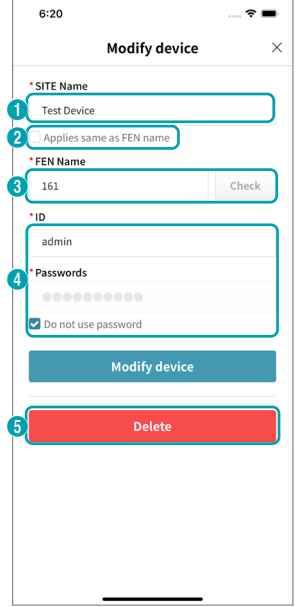

# **Add Device**

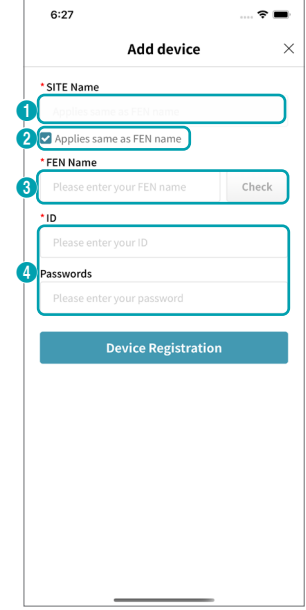

- Edit the device name.
- Select in order to use the FEN name as the device name.
- Edit the FEN name and check if the name is valid.
- Edit the ID and password.
- Delete the registered device.
- Enter the device name.
- Select in order to use the FEN name as the device name.
- Enter the FEN name and check if the name is valid.
- Enter the ID and password and select **Device Registration** to complete registering the device.

# **My Menu**

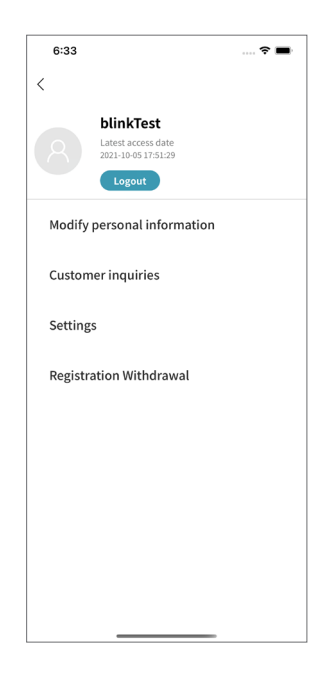

#### Customer Inquiries

Select an appropriate classification, and enter the title and inquiry. Then select **Confirm** to send the content.

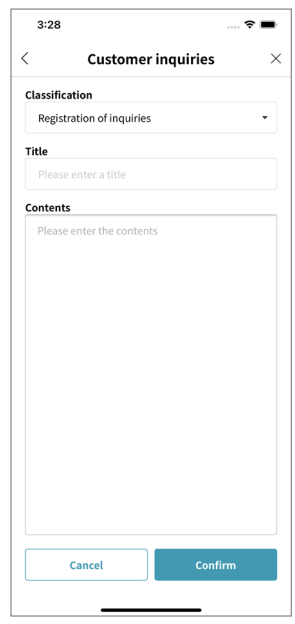

#### Modify Personal Information

Select **Modify** to edit each information.

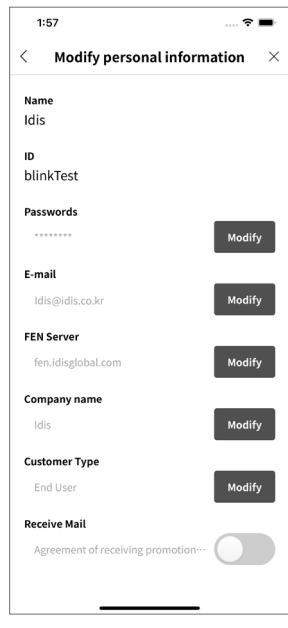

#### Settings

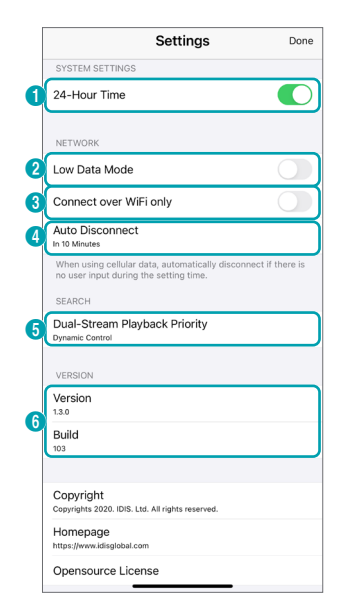

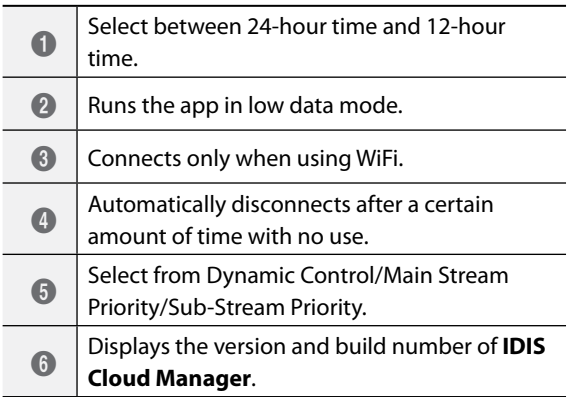

#### Registration Withdrawal

Select **Confirm** to withdraw the account registration.

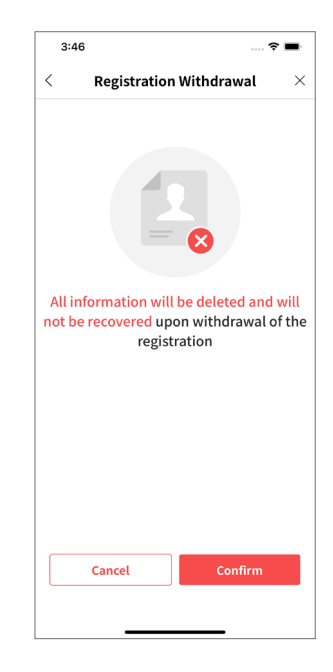

## **Screen Description**

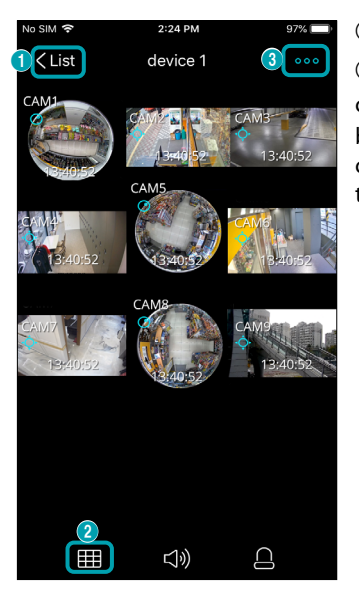

#### ① **List:** Select to turn to the device list.

② **Change Layout:** Select the (Screen Layout) button or double tap on the camera image to change the screen layout. Clicking the **[11]** (Screen Layout) button changes the screen layout in sequence. In 1x1 mode, double tap on the camera image to switch to the previous layout, and in NxN mode, double tap on the camera image to switch to 1x1 mode.

<Horizontal Mode: Image>

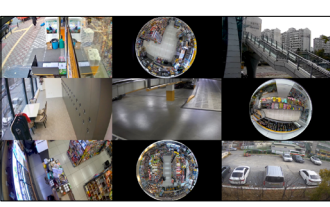

<Horizontal Mode: Image + OSD>

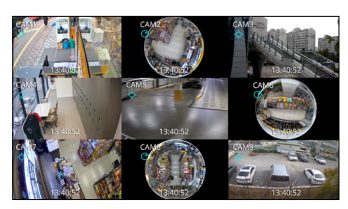

<Horizontal Mode: Image + OSD + Buttons>

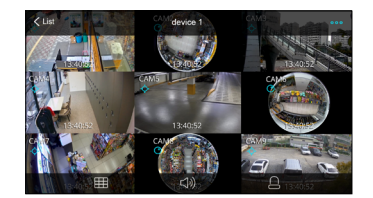

<Vertical Mode: Image + Buttons>

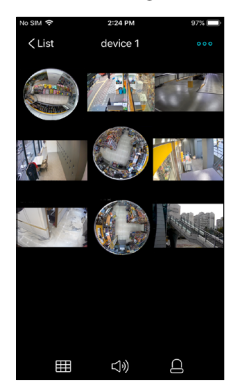

<Vertical Mode: Image + OSD + Buttons>

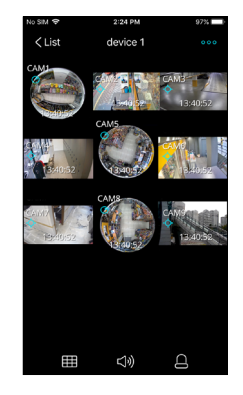

#### Search

Capture

Screen Ratio Fit

Information

**3 Menu:** Select the **ood** (Menu) button to use the following features.

- **Live/Search:** Switches to live/search screen of the current device.
- **Capture:** Saves the current image as a screenshot.
- **Screen Ratio Fit/Image Ratio Fit:** Fits the image to the screen ratio/image ratio.
- **Information:** Displays the additional information.

# **Real-time Monitoring**

Select the  $\langle \circ \rangle$  (Live) button from the registered device list to bring up the image of the device.

#### NxN Layout

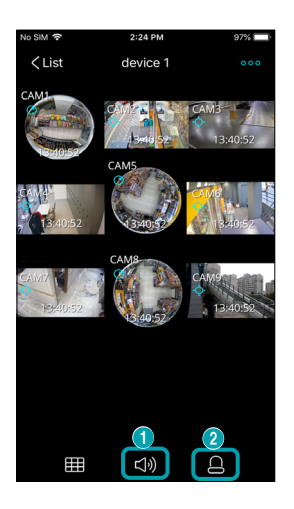

① **Audio In/Out:** Supports two-way audio with the device.

② **Alarm-Out/Beep:** Toggles on/off alarm-out and beep of the device which supports the alarm-out feature.

#### 1x1 Layout

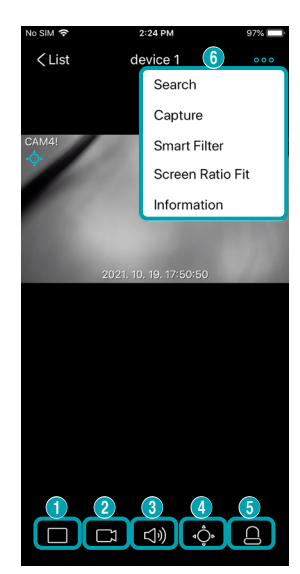

- <sup>6</sup> <sup>①</sup> **Change Layout:** Select to change the screen layout of the current image.
	- ② **Select Camera:** Switches to the selected camera image.
		- ③ **Audio In/Out:** Supports two-way audio with the device.

④ **PTZ Camera Control:** Controls the PTZ camera in PTZ mode.

⑤ **Alarm-Out/Beep:** Toggles on/off alarm-out and beep of the device which supports the alarm-out feature.

*C* Menu: Select the **000** (Menu) button to use the following features.

- **Live/Search:** Switches to live/search screen of the current device.
- **Capture:** Saves the current image as a screenshot.
- **Smart Filter:** Applies the smart filter to the image.
- **Screen Ratio Fit/Image Ratio Fit:** Fits the image to the screen ratio/image ratio.
- **Information:** Displays the additional information.

#### PTZ Control

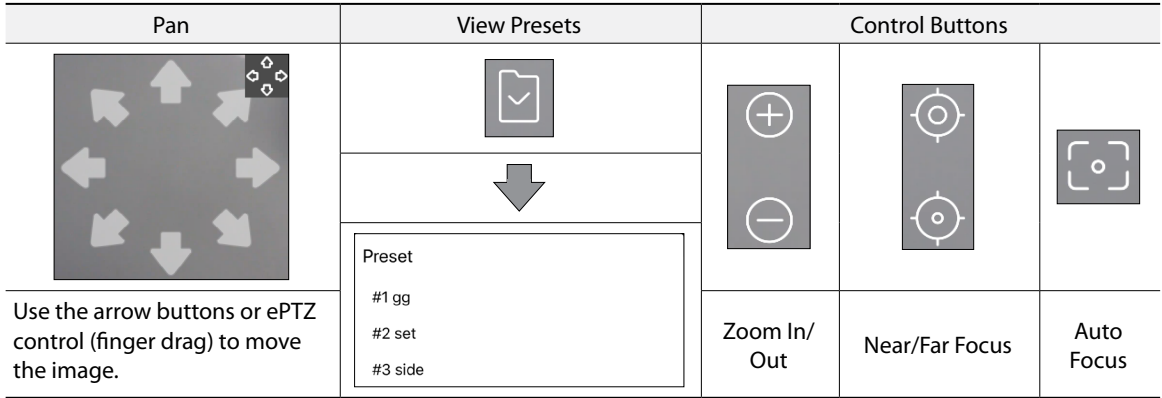

### Smart Filter

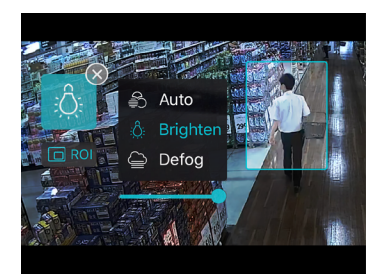

- **Auto:** Automatically applies the filter to the image to improve the resolution.
- **ROI:** Select the ROI (Region Of Interest).
- **Brighten:** Adjusts the brightness of the screen.
- **Defog:** Applies the defog filter to the screen.

# **Search**

Select the  $\geq$  (Search) button from the registered device list to bring up the image of the device.

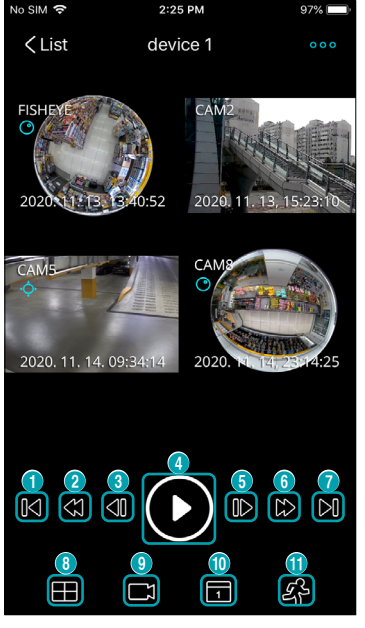

 **Go to Beginning:** Moves to the first video among the recorded data.

 **High-speed Rewind:** Plays the recorded video in high-speed in reverse. The number of tap on the button changes the speed.

- **Go to Previous Frame:** Moves to the previous frame.
- **Play:** Plays the recorded video displayed on the current screen.
- **Go to Next Frame:** Moves to the next frame.

 **High-speed Playback:** Fast-forwards the recorded image. The number of tap on the button changes the speed.

**Go to End:** Moves to the latest video among the recorded data.

**Change Layout:** Select to change the screen layout of the current image.

**Select Camera:** Switches to the selected camera image.

 **Time Search:** Searches for images of specific date and time among the recorded data.

 **Event Search:** Searches for images with specific events. Select search period and camera, and select event types.

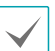

Network cameras and network video server can search only the events detected during SD memory card recording.

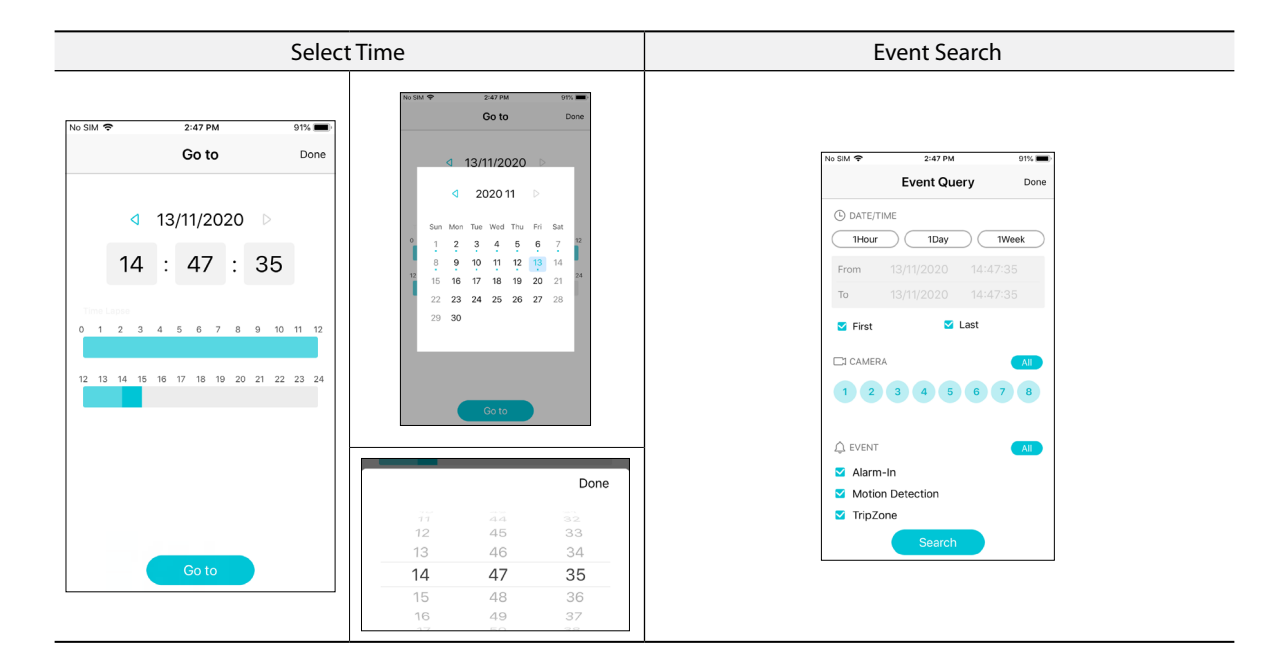

# **Fisheye Dewarping**

The dewarping button( $\odot$ ) is activated for fisheye cameras in 1x1 layout. Using the dewarping function corrects the distortion of the fisheye image.

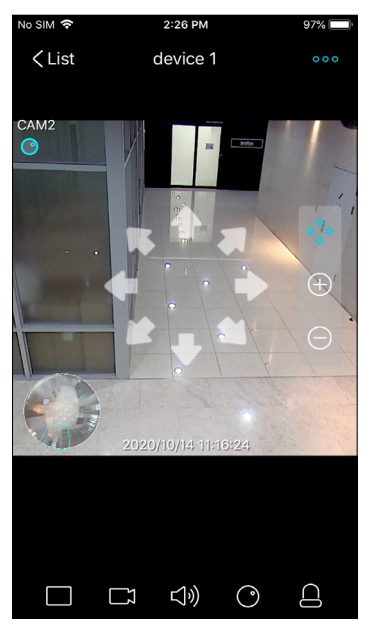

Pressing the  $\odot$  button displays PIP image with zoom in/out and dewarping control menu.

• Use fingers for zoom in/out action or use  $\overline{\Theta}$  ,  $\overline{\Theta}$  buttons of the control menu to zoom in/out.

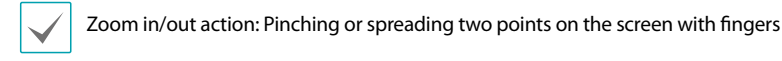

- Drag the image with a finger to move in the corresponding direction.
- $\bullet$  Pressing the  $\odot$  button again exits the fisheye mode and returns to the original image.

## **Digital Zoom**

Use fingers for zoom in/out action in 1x1 layout to use the digital zoom feature.

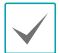

Zoom in/out action: Pinching or spreading two points on the screen with fingers

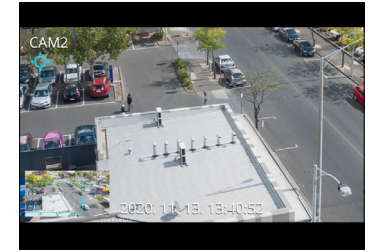

- PIP image is displayed when OSD display is activated.
- Drag with fingers to see the zoomed in part of the whole camera image.
- Zoom out on the image until the whole image is displayed in order to end the digital zoom action.

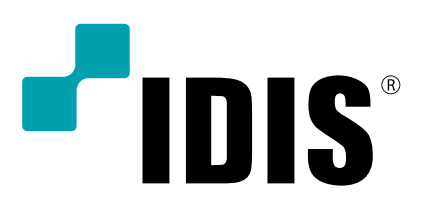

**IDIS Co., Ltd.**

For more information, please visit at **www.idisglobal.com**